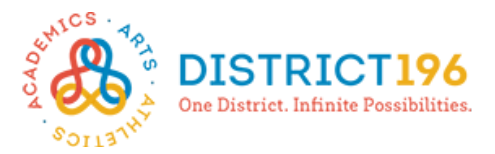

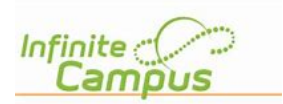

# **Online Course Registration Instructions**

## **Step 1: Getting Started**

- Log onto Campus Student available at https://www.district196.org/community/families. **Username =** Student ID number **Password =** School network password
- Click **Log In**

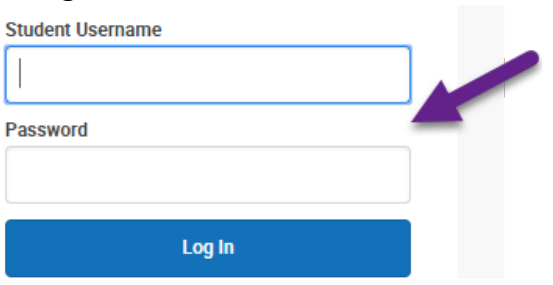

## **Step 2: Academic Plan Tab**

• Click on the **Academic Plan** tab and then **Next**.

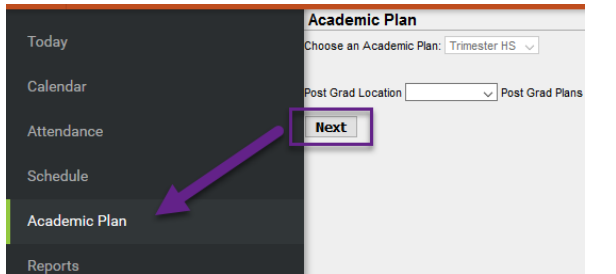

## **Step 3: Searching for Courses**

- Click on **Search the Course Catalog.**
- Search for a course by course number (full number) or by course name (you may enter part of a name if unsure of the full name).
- Click on the course for more information.

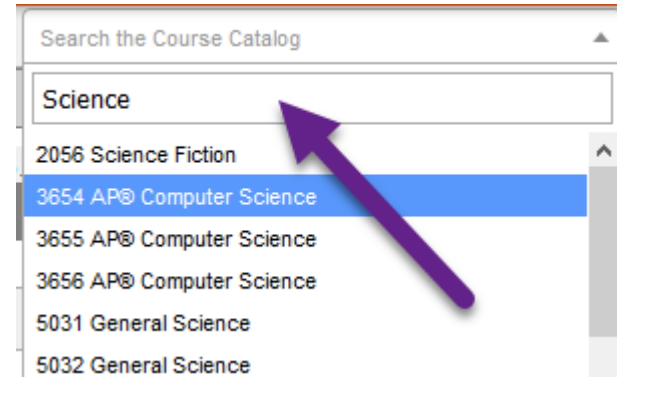

## **Step 4: Selecting Your Courses**

- Add the course from the Course Catalog search.
- The course will be added to the Academic Plan. Course Search Bosult

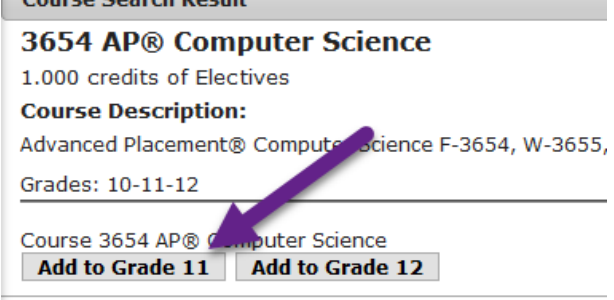

• Click on **Type to search or select courses** to add the course directly on Academic Plan.

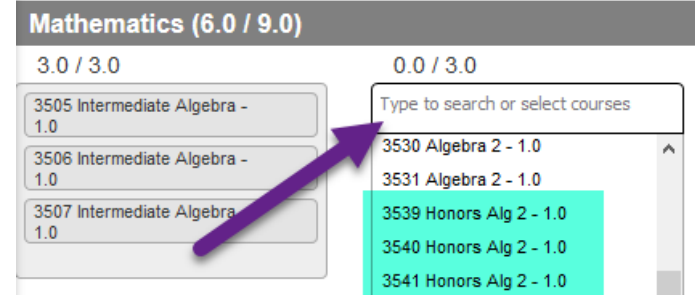

## **Step 5: Dropping a Course**

To remove a planned course, click on the X next to the course number.

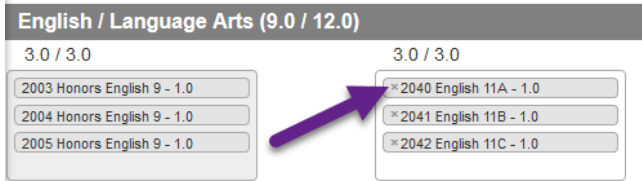

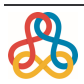